## **Prepare Your Device**

### **Remove These Items From the Box Insert the Battery Sprint Charger** a. Remove the battery door. Adapter **b.** Insert the battery. c. Replace the battery door. USB Sync Cable **Rechargeable Battery** Headse Sprint Mobile Broadband Smart Device Treo<sup>™</sup> 700wx by Palm **Printed Materials** $\bigcirc$ (includes Getting Started Guide and Warranty) Getting Started CD AC Charger (includes Microsoft Office . Outlook 2002, ActiveSync® software, User Guide, and additional software)

### **Checking Your Device**

- Tip: If your device screen turns off while setting up or using your device, press Power/End 😰 to wake up the screen, and then press Center 🔵 on the 5-way navigator to turn off Keyguard.
- If you bought your device at a store, your phone is already activated. Skip ahead to "Make a Call."
- If you bought your device online, check to see if it is locked by pressing Phone/Talk 🔍
- If Sprint appears in the upper-left corner, your phone is ready to use; skip ahead to "Make a Call."
- If **Phone Off** appears in the upper-left corner, turn on your device's phone by pressing and holding **Power/End** 9. Then skip ahead to "Make a Call."
- If **Locked** appears in the upper-left corner, you need to unlock your device.

#### How Do I Unlock My Device

- To unlock your device, enter your four-digit lock code using the keyboard. If you do not know the code, try entering the following:
- The last four digits of your Social Security number.
- The last four digits of your wireless phone number.
- 0000 (four zeros).

If you are having problems activating or unlocking your phone, call Sprint customer service at 1-888-211-4PCS (4727) for help.

# 2 Make Your First Phone Call

### **Complete Device Setup**

- **Note:** Most users can skip ahead to "Make a Call." Follow the steps below only if you needed to activate your phone as described in "Checking Your Device," above.
- **a.** When the Windows Mobile screen appears, remove the stylus and tap the screen.
- **b.** Follow the onscreen instructions.
- c. Tap Begin Quick Tour for an overview of your smart device's features.
  - **Tip:** If your smart device turns itself off, press **Power/End 1** to wake up the screen, and then press **Center (**) on the **5-way navigator** to turn off **Keyguard**.

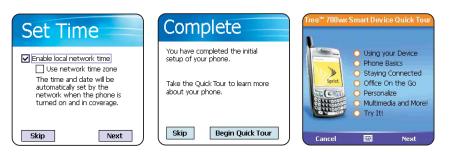

## Make a Call

- **a.** From the Today screen, press the number keys on the keyboard to enter the number you want to call.
- Tip: You can also use the stylus to enter a phone number with the onscreen Dial Pad. Press Phone/Talk 🔊 , and then select Dial Pad from the menu.
- **b.** Press **Phone/Talk** 🔇 to place the call.
- c. When you're finished, press **Power/End** 🥑 to end the call.

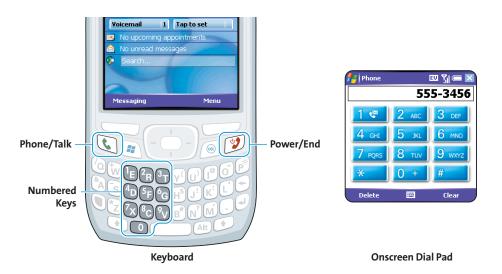

### Set Up Your Voicemail

- a. Press Phone/Talk 🕔 to go to your Today screen.
- **b.** Press and hold **1** on the keyboard to dial Sprint's voicemail system. (You can also tap the Voicemail speed-dial button with your stylus.)
- **c.** Follow the system prompts to:
- Create your password.
- Record your name announcement and your greeting.
- Choose whether to activate Skip Pass Code, which lets you access your voicemail without entering your password. If you do not activate Skip Pass Code, your device uses Voicemail Pass Code, which requires you to enter your password to access your voicemail.
- **Tip:** If you are concerned about unauthorized access to your voicemail account, we recommend that you use Voicemail Pass Code.

### What's My Phone Number?

To view your phone number, press **Menu** (right softkey) from the Today screen, and then select **Preferences > Phone Settings**.

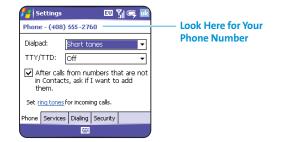

# **3 Connect to Your Computer**

### Install the Software

### Synchronize

Where is my manual?

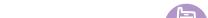

#### **IMPORTANT:** You must install the software that came with your Treo<sup>™</sup> 700wx device even if you already have ActiveSync<sup>®</sup> desktop software installed on your computer.

- **a.** Close any programs running on your computer.
- **b.** Insert the Getting Started CD into your computer's CD drive.
- **c.** Follow the onscreen instructions for installing the software.
- **d.** When prompted, connect your device and your computer.

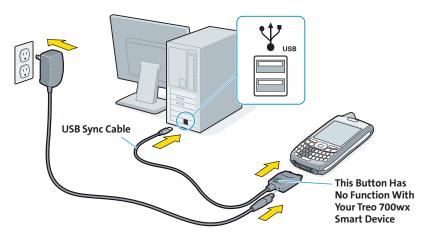

a. Follow the ActiveSync<sup>®</sup> setup instructions on your computer screen.
b. When synchronization is complete, press Start on your device to view and start using the applications.

**Note:** If you encounter any problems, go to the **Help** section in the **User Guide** or visit the support Web site at <u>www.palm.com/us/support/Treo700wxSprint</u>.

#### What Does the First Synchronization Do?

The first time you synchronize, you set up a relationship between your device and your computer that lets you easily transfer new or updated information between the device and computer any time you sync in the future. This allows you to do tasks such as the following with the press of a button:

- Install bonus software from the Getting Started CD on your device.
- Transfer your address book and calendar to your device.

• Take photos and videos with your device's camera and camcorder, and then transfer them to your computer for editing.

#### On your computer

#### User Guide

Hundreds of pages of illustrated info, steps, and tips.

Windows: Start >Programs >Palm >User Manuals >Treo700wx\_UG\_Sprint.pdf Mac: In the Documentation folder on the Palm Installation CD

#### On your smartphone

#### Quick Tour, Help

The Quick Tour highlights many of your smart device's features. Press **Start**, select **Programs**, and then select **Quick Tour** (19).

Many of the built-in applications include Help. Go to the application or screen you want help with, press **Start** , and select **Help**.

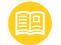

In the box

**Getting Started Guide** 

Printed introduction to the basics.

On the web

www.palm.com/us/support/treo/treo700wxsprint

For info on your network and service plan, contact your wireless service provider.

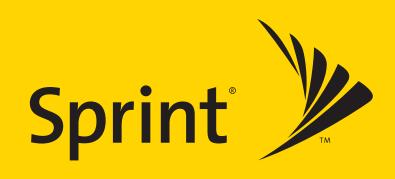

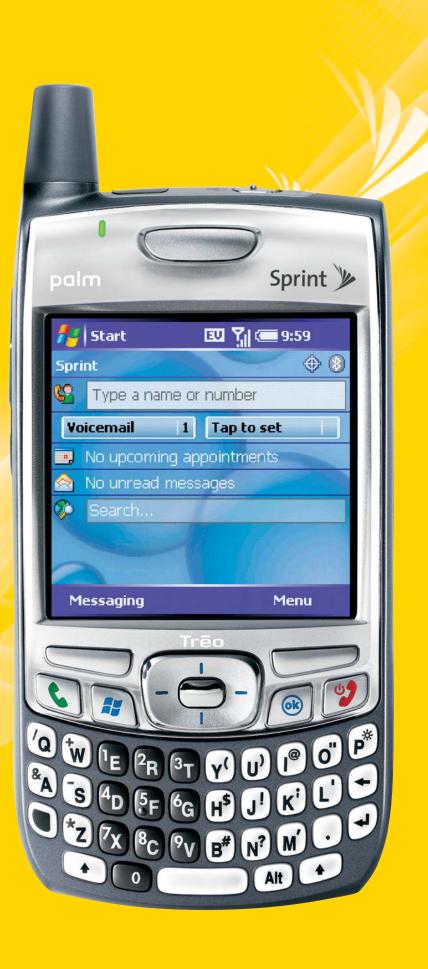

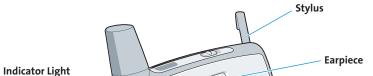

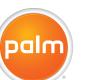

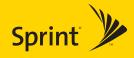

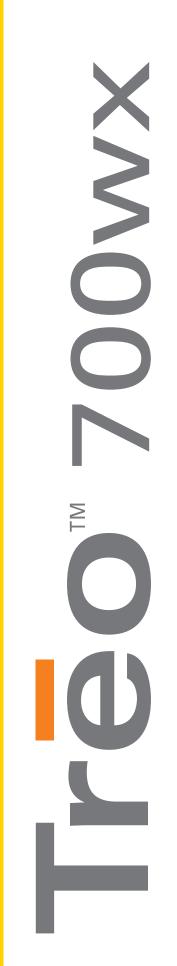

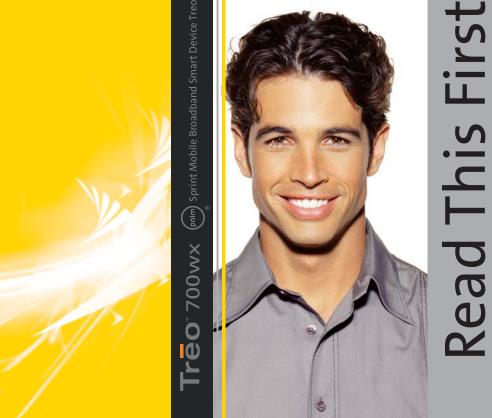

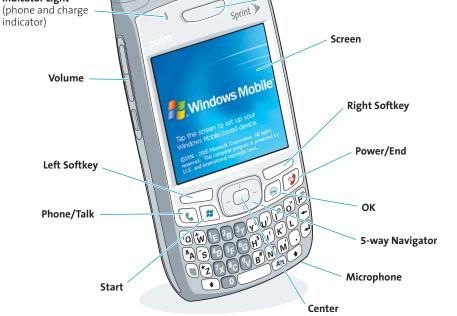

#### Palm, Inc. 950 W. Maude Ave. Sunnyvale, CA 94085 U.S.A.

**Copyright** © Sprint Nextel. All rights reserved. No reproduction in whole or in part without prior written approval. Sprint, the "Going Forward" logo, and other trademarks are trademarks of Sprint Nextel.

© 2006 Palm, Inc. All rights reserved.

Trademark, copyright, patent, and other intellectual property notices are set forth within the Sprint Mobile Broadband Smart Device Treo™ 700wx by Palm User Guide installed on the user's computer.

#### Disclaimer and Limitation of Liability

Palm, Inc. and its suppliers assume no responsibility for any damage or loss resulting from the use of this guide. Palm, Inc. and its suppliers assume no responsibility for any loss or claims by third parties that may arise through the use of this software. Palm, Inc. and its suppliers assume no responsibility for any damage or loss caused by deletion of data as a result of malfunction, dead battery, or repairs. Be sure to make backup copies of all important data on other media to protect against data loss.

Agency Compliance Information Product regulatory and compliance information can be found in the User Guide at www.palm.com/us/support/treo/treo700wxsprint.

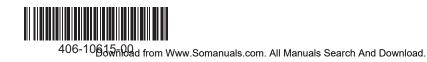

Free Manuals Download Website <u>http://myh66.com</u> <u>http://usermanuals.us</u> <u>http://www.somanuals.com</u> <u>http://www.4manuals.cc</u> <u>http://www.4manuals.cc</u> <u>http://www.4manuals.cc</u> <u>http://www.4manuals.com</u> <u>http://www.404manual.com</u> <u>http://www.luxmanual.com</u> <u>http://aubethermostatmanual.com</u> Golf course search by state

http://golfingnear.com Email search by domain

http://emailbydomain.com Auto manuals search

http://auto.somanuals.com TV manuals search

http://tv.somanuals.com